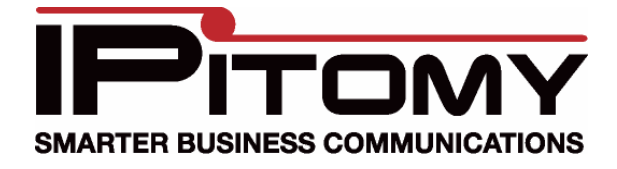

# **Desktop Call Manager R2 User Manual**

**Desktop Call Manager (DCM) R2 Display** 

The DCM R2 display is comprised of three functional areas, the *User Panel*, the *Manager Panel* and the *Feature Panel*.

NOTE that with DCM R2 there is no distinction between the display window for a user and for an operator/supervisor. In DCM R2 functionality (such as LISTEN, WHISPER and RECORD) is controlled under *calling permissions* in the extension configuration in the IPitomy IP PBX database. In previous versions, it was controlled under the Assign User Licenses section.

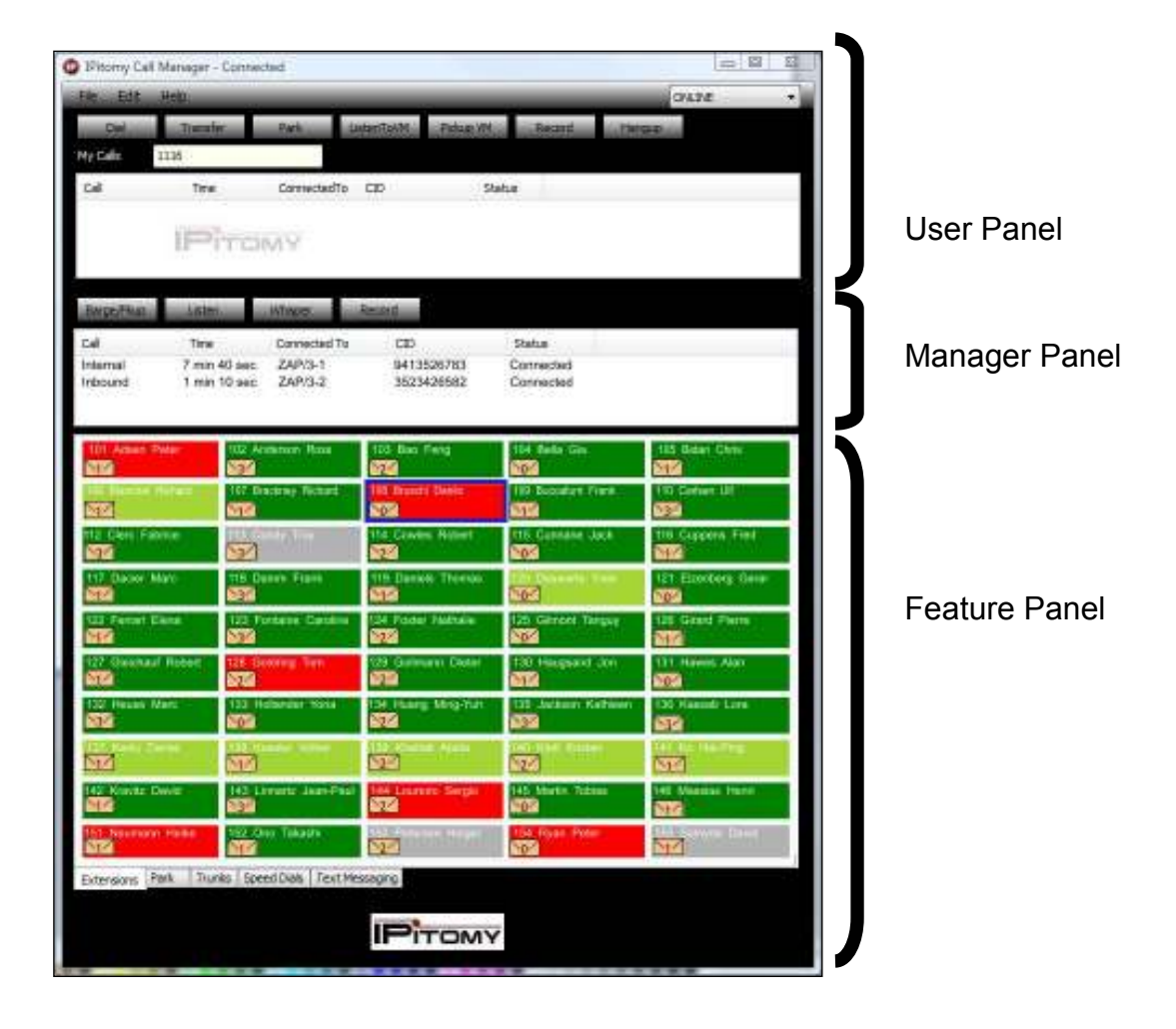

#### **User Panel**

The User Panel provides the ability to perform certain call control actions for a user's own extension.

#### *Call Monitoring*

In the large white box you will see any calls that are ringing your extension, actively connected to your extension, on hold with your extension, or in your extension's voicemail box.

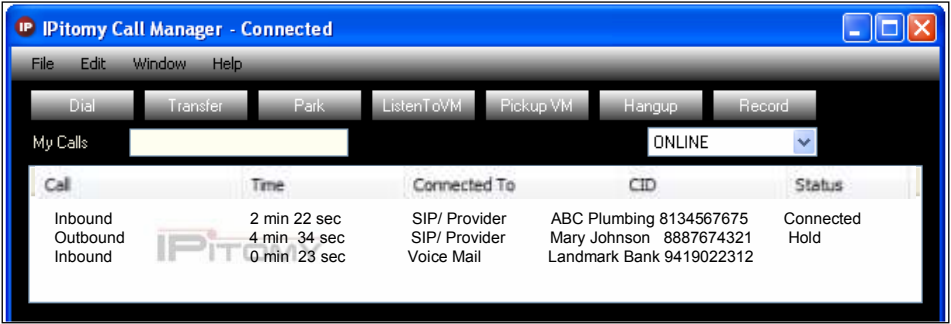

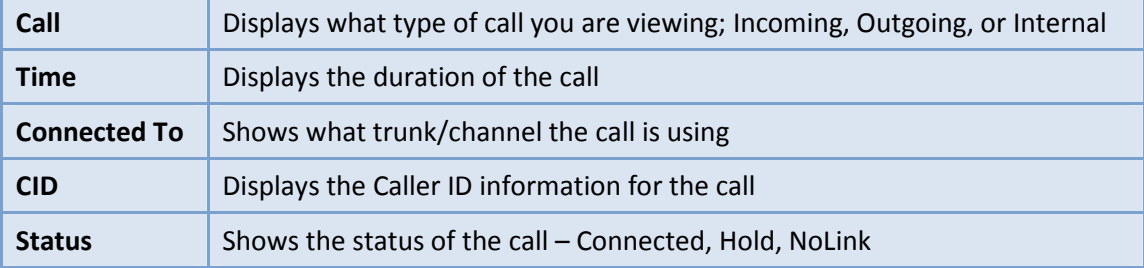

# *Call Control*

The buttons across the top of the User Display allow you to control the operation of your telephone.

#### **Dial**

To place a call, enter an extension number or telephone number in the text field next to *My Calls*. Click DIAL. Your extension will ring. When you answer, you will be connected to the call.

**Shortcut:** You can take advantage of the Extension Panel right click feature. The Extension Panel allows you to right click on the extension you wish to call and click dial. Each extension that is monitored will appear as a colored box in the Extensions panel. The right click menu provides several other options including transfer, transfer to voice mail and page.

#### **Transfer**

To transfer a call, enter an extension number or telephone number in the text field next to *My Calls*. On your DCM personal call window, highlight the active call you want to transfer, and then click TRANSFER to send the call to the extension or telephone number input in the text field.

• **Shortcut:** You can take advantage of the Extension Panel right click feature. The Extension Panel allows you to right click on the extension you wish to transfer a call to and click transfer; the caller will be transferred to the extension. Each extension that is monitored will appear as a colored box in the Extensions panel. The right click menu provides several other options including dial, transfer to voice mail and page.

# • **Park**

 $\circ$  On your DCM personal call window, highlight the active call and click PARK. The call will automatically be placed in the next available Park orbit (701-720). The IPitomy system will tell you which park orbit the call is parked on. The call will be available on one of the park pickup keys on all telephones.

# • **Listen to Voicemail**

 $\circ$  This feature allows you to listen to a caller while s/he is leaving you a message in voicemail. On your DCM personal call window, highlight the active call that is in your VM. Then click LISTEN TO VM. The speaker on your phone will automatically activate, and you will be able to hear the caller leaving the voicemail message (hands free via the phone's speaker).

# • **Pickup Voicemail**

 $\circ$  On your DCM personal call window, highlight the active call that is in your VM. Click PICKUP VM to pull the caller out of your voicemail box and into an active call with you. (Make sure you hang up the previous call using "Listen to Voice Mail)

# • **Hang-up**

 $\circ$  On your DCM personal call window highlight the active call and click HANGUP to terminate the call.

#### • **Record**

 $\circ$  On your DCM personal call window highlight the active call and click RECORD to start recording the call. The RECORD button automatically changes to STOP RECORD. To terminate the recording of this call, just click on STOP RECORD.

#### **Manager Panel**

The Manager Panel includes the ability to monitor the status of selected extensions and perform call control functions. It also includes whisper features that supervisors will find useful. When an extension is selected from the extension panel, the calls for that extension are displayed on the Manager Panel.

The manager can select a call from the list then choose to use the enabled functions available on the Manager Buttons; Barge/Pickup, Listen, Whisper and Record. Each button can be enabled or disabled based upon each individual user requirements.

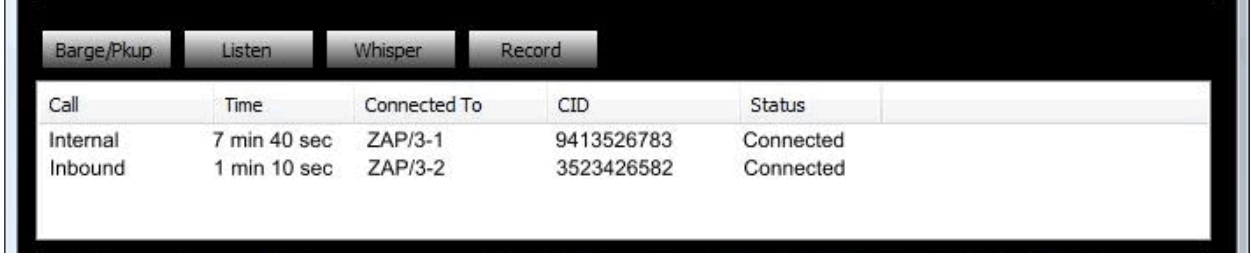

# **Barge/Pickup**

Highlight an extension and then highlight the active call. Click BARGE/PKUP to take that call. This will work for a ringing extension as well as an extension that is connected to a call.

# **Listen**

Highlight an extension and then highlight the active call. Click LISTEN to listen in on the call. NOTE that access to this functionality, typically used by supervisors for employee coaching, is controlled under *calling permissions* in the extension configuration in the IPitomy IP PBX database.

#### **Whisper**

Highlight an extension and then highlight the active call. Click WHISPER to listen in on the call and be able to talk to the internal party. Only the internal party can hear you. NOTE that this functionality is controlled under *calling permissions* in the extension configuration in the IPitomy IP PBX database.

#### **Record**

Highlight an extension and then highlight the active call. Click RECORD to start recording the call. NOTE that this functionality is controlled under *calling* 

#### *Extension Panel*

The Extension Panel displays the extensions you are monitoring. Each extension monitored has its own icon. The extension Panel can be configured to monitor all extensions, or just a certain group of extensions required to be monitored by an individual user. Each extension will

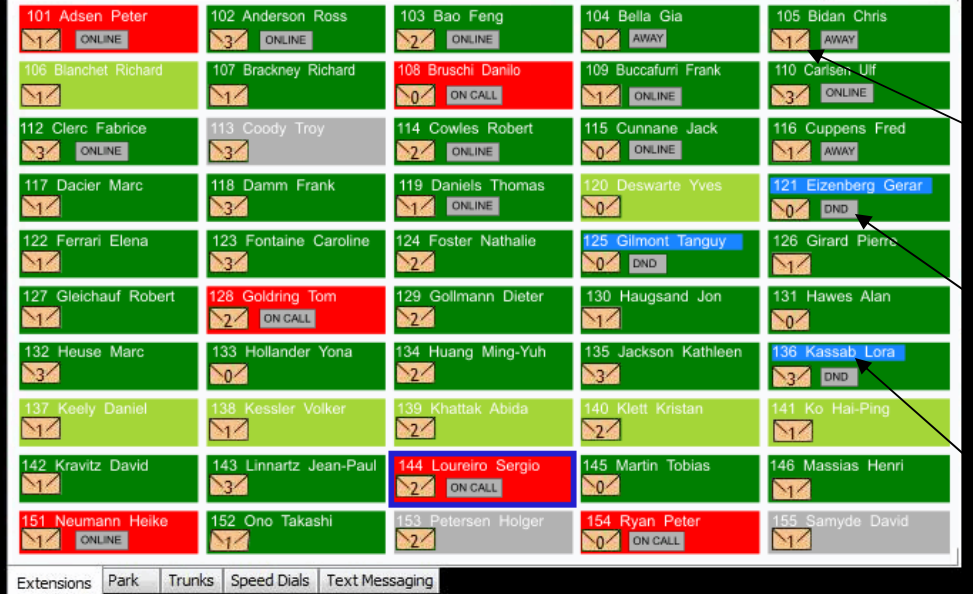

appear in a color that indicates the status of the user.

- The VM icon shows how many voice mail messages are in the user's mailbox.
- The presence indicator displays the presence status of the user.
- A Blue Highlight indicates the user is in Pause/DND Mode.

Color coding indicates call status of the extensions displayed. You can also monitor voicemail activity and presence.

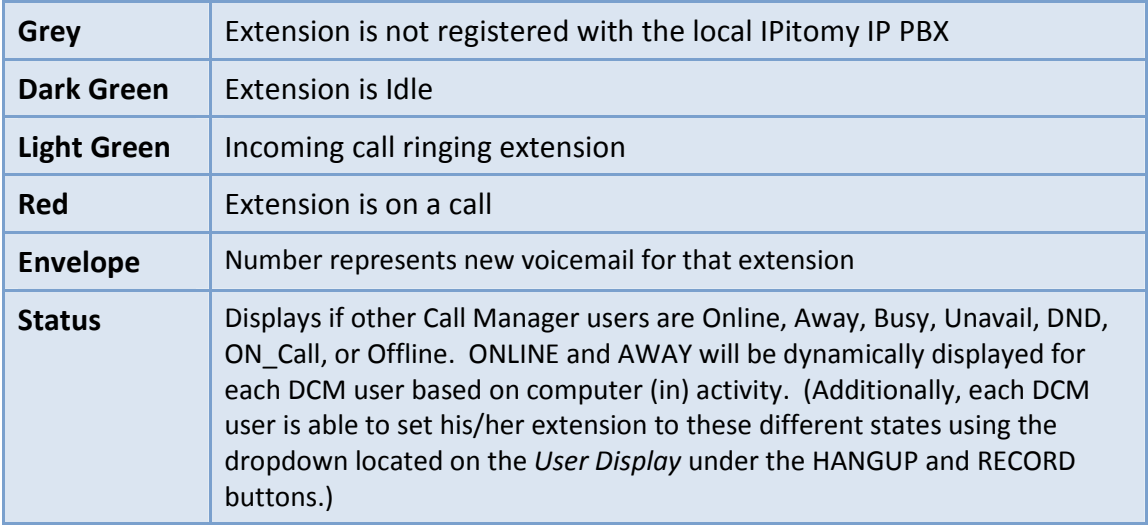

#### **Accessing Calls Recorded via Desktop Call Manager**

To view Recordings made through DCM, click EDIT at the top of the DCM window (toolbar located above the *User Display*). Then click *View Call Recordings*. This will take you to a webpage that allows you to listen, download, and delete your call recordings.

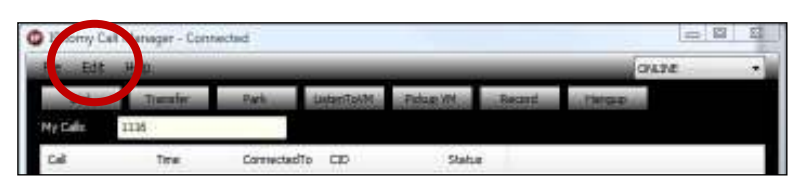

# **Recordings for User 2217**

recording-2009-03-03 01-28-48-PM, way Delete recording-2009-03-03 01-31-31-PM, way Delete recording-2009-03-03 01-34-38-PM, wav Delete

# **Tabbed Options to Access Feature Panels**

Tabs across the bottom of the Operator Display, provide additional views and functionality.

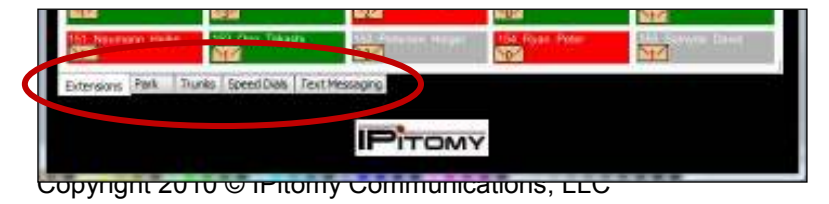

#### **Park Panel**

Click the PARK tab at the bottom to view Park activity. This will change the Panel view to display the status of the 20 park orbits (701-720). Green designates the park orbit is free, and red indicates there is a call parked. Parked calls will display the Caller ID (CID) under the park orbit name. The ability to view parked calls across multiple sites is available as an option. To pick up a call on park using DCM, right click on the red park icon and click pickup.

# **Trunks Panel**

To view Trunk activity, click the TRUNKS tab. This will open a new window displaying the status of system trunks. Green designates an open channel, and red indicates that the channel/trunk is actively connected with a call. NOTE that only trunks using Internal hardware cards installed in the IPitomy IP PBX will display, i.e., T1 cards, analog cards, etc. SIP trunks and analog trunks terminated on IP400 gateways will not display. The ability to view parked calls across multiple sites is available as an option.

# **Speed Dials Panel**

To configure a speed dial in DCM, click the SPEED DIALS tab. There are twenty (20) possible speed dials. To configure a speed dial, right click one of the green boxes, select EDIT, and input a text LABEL and the value you want dialed. Speed dials can be configured as virtually any dialable string of digits: extension or ring group numbers, external telephone numbers, feature codes, etc. Once configured, right click the speed dial you wish to use and select DIAL from the drop down menu.

# **Text Messaging Panel**

When configured using any XMPP compliant server and client application, you can click on the TEXT MESSAGING tab to bring up your chat contacts. To initiate a chat, double click the icon next to the person you wish to chat with. Different icons will display for chat based on the status of the individual users:

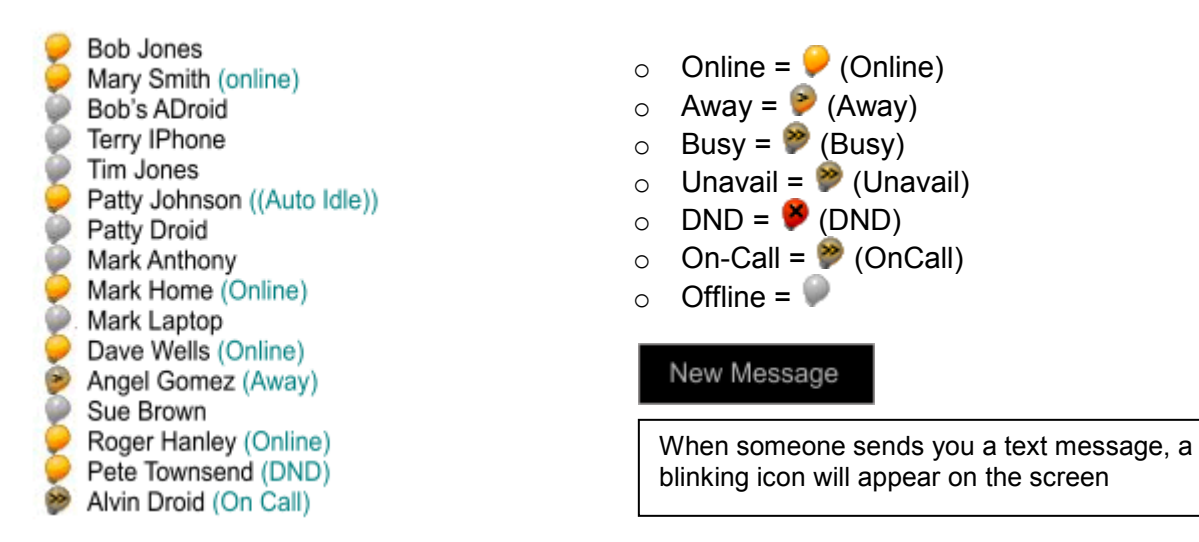